## **UC Reliance Registry Instructionsfor UC Davis Investigators and Coordinators**

To create a new reliance request, follow these steps in the order provided to ensure smooth processing and timely review.

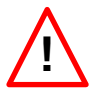

Before beginning the process, ensure that all PIs and coordinators at all UC Campuses who intend to use the UC Reliance Registry have an active account with the Registry. If needed, ask collaborating investigators and/or coordinators to create and activate their account following the instructions for *New User Registration* a[t https://irbreliance.ucop.edu/site/about.](https://irbreliance.ucop.edu/site/about)

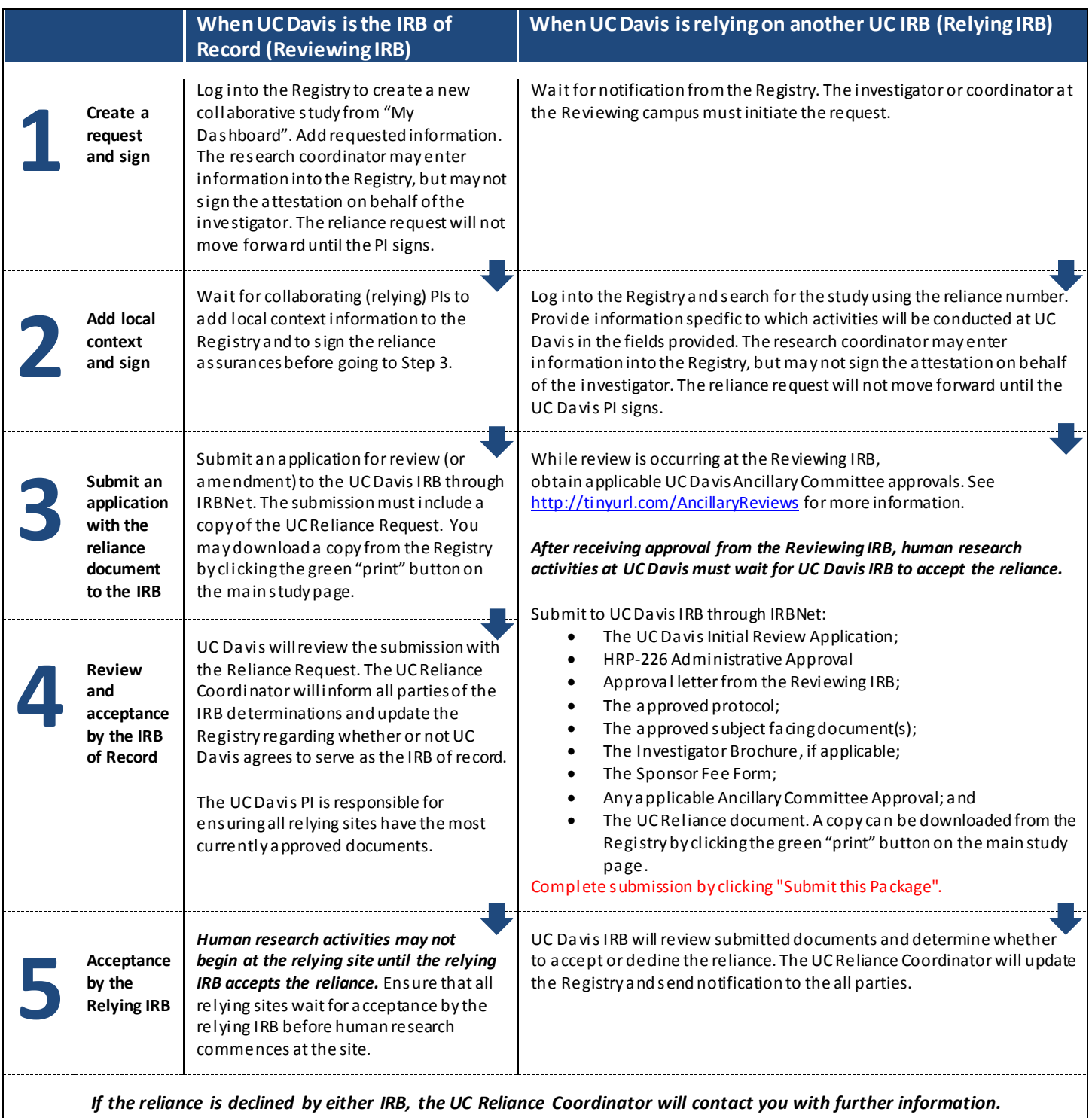

Questions? UC Davis investigators, please contact the Reliance Team at **HS-IRBreliance@ucdavis.edu**. All other

investigators should contact their designated IRB contact person listed a[t https://irbreliance.ucop.edu/site/irbs.](https://irbreliance.ucop.edu/site/irbs)

# **A New Reliance Request: UC Davis is the IRB of Record (Reviewing IRB)**

V2018.11.7

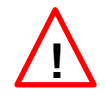

**Before you begin, ensure all PIs at all participating UC sites have an active account with the Reliance Registry. Otherwise, there will be technical glitches which will prevent the request from moving forward.** 

### **Step 1: Create a Request and Sign (UCD PI)**

Go to<https://irbreliance.ucop.edu/site/about> and follow the instructions for *Creating a New Study*.

### **Step 2: Add Local Context and Sign (Relying PI)**

Wait for the collaborating (relying) PI(s) to add local context information to the Registry and to sign the reliance assurances before going to Step 3.

## **Step 3: Submission to the IRB (UCD PI)**

Submit an application for review (or amendment) to the UCD IRB via IRBNet. Ensure the submission includes:

- a) The UC Reliance Document:
	- a. Click the green "print" button on the top right of the main study page in the Reliance Registry and save a PDF copy of the document to your desktop.
	- b. Upload the Reliance Document to IRBNet. When uploading to IRBNet, identify:
		- i. IRBNet Document Type as "Other"
		- ii. IRBNet Document Description as "UC Reliance Registry Request #XXXX"
- b) UC Davis Initial Review Application: Ensure the application includes required information specific to the reliance and the relying site.
	- a. Review Information
		- i. Select No for whether UC Davis is relying on another IRB.
		- ii. Select Yes for whether an external site is relying on UC Davis
		- iii. Select Yes for whether the review is part of the UC Reliance (or MOU)
		- iv. Enter the UC Reliance Registry Number
	- b. Research Location Information
		- i. Research Setting: Include information about the relying campus
		- ii. Resources Available: Include in resource information for the relying campus
	- c. External Sites
		- i. Select Yes for whether any external sites are being used
	- d. External Site(s) Information
		- i. Add the name of the relying campus and the contact information
	- e. Multi-Site
		- i. Select Yes for whether this is a multi-site study

### **Step 4: Review and Acceptance by the Reviewing IRB (UCD IRB)**

UC Davis will review the submission with the Reliance Request. The UC Reliance Coordinator will inform all parties of the IRB determinations and update the Registry regarding whetherUC Davis agrees to serve as the IRB of record.

# **A New Reliance Request: UC Davis is the IRB of Record (Reviewing IRB)**

V2018.11.7

**The PI is responsible for sending the most currently approved documents(approval letter, protocol, consent document, investigator brochure, scores, surveys, other subject facing materials, etc.) to relying sites.**

### **Step 5: Acceptance by Relying IRB (Relying IRB)**

**Human research activities may not begin at the Relying site until the Relying IRB accepts the reliance.** Ensure the relying sites wait for acceptance by their Relying IRB before human research commences at the site. When the Relying IRBaccepts the reliance, a notification from the registry will be sent to the PI and listed coordinator(s).

If the proposed Relying IRBdeclines the reliance, submit an amendment to revise the study documents and the Reliance Registry. Contact the Reliance Team a[t HS-IRBreliance@ucdavis.edu](mailto:HS-IRBreliance@ucdavis.edu) for assistance and instructions for revisions.